# **Aloita tästä Pika-asennusopas**

Brother Industries, Ltd. 15-1, Naeshiro-cho, Mizuho-ku, Nagoya 467-8561, Japan

Kiitos, että valitsit Brother-tuotteen. Antamasi tuki on tärkeää, ja arvostamme sitä, että ostit tuotteemme. Brother-tuotteesi on suunniteltu ja valmistettu korkeimpien standardien mukaisesti, jotta se toimisi luotettavasti joka päivä.

#### **Lue Tuotteen turvaohjeet ennen laitteen käyttöönottoa.**

### **VINKKI**

Ellei toisin ole kerrottu, tämän oppaan kuvissa on ADS-2600We.

## **1 Pura laite paketista ja tarkista pakkauksen sisältö**

*Pakkauksen sisältö saattaa vaihdella maakohtaisesti*.

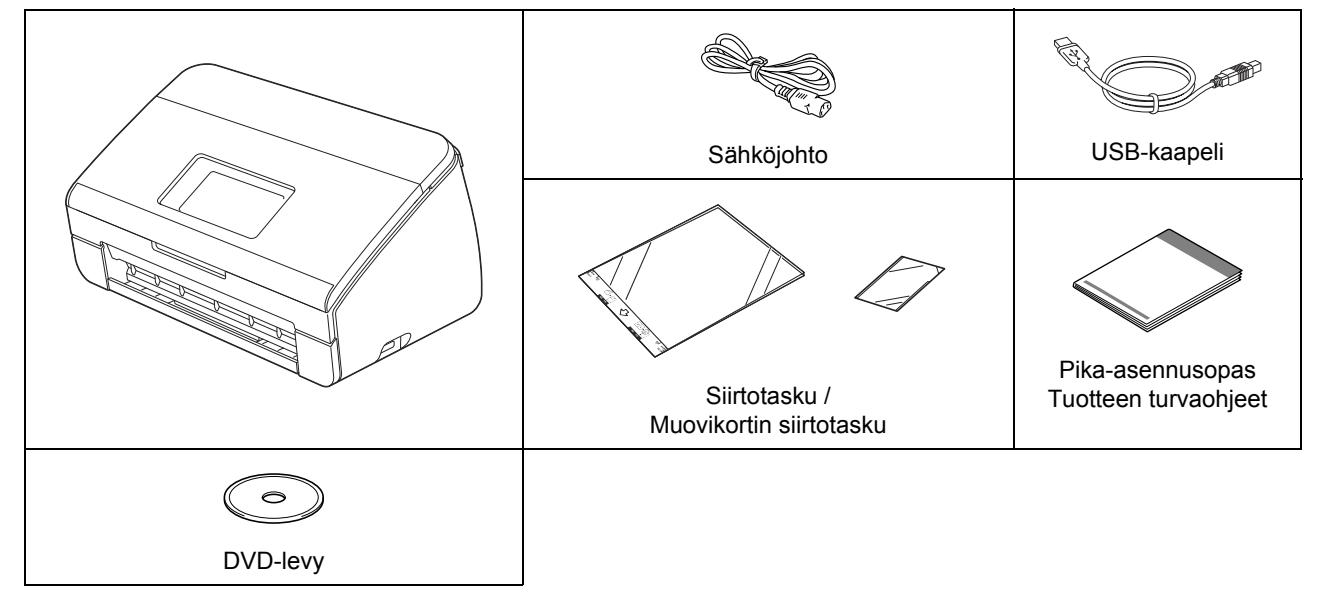

Voit ladata mallisi *Käyttöoppaan* ja *Verkkokäyttäjän oppaan* Brother Solutions Centeristä osoitteessa <http://support.brother.com>. Jos tietokoneessasi ei ole DVD-asemaa, jos mukana toimitetulla DVD-levyllä ei ole käyttöjärjestelmäsi ohjaimia tai jos haluat ladata oppaita ja apuohjelmia, siirry laitteesi mallin sivulle osoitteessa <http://support.brother.com>

### **VAROITUS**

- **Tuote on pakattu muovipussiin. Pidä muovipussit vauvojen ja pienten lasten ulottumattomissa tukehtumisvaaran estämiseksi. Älä käytä pussia vauvansängyssä, sängyissä, vaunuissa tai leikkikehissä. Muovipussi ei ole lelu.**
- **Käytä vain tämän tuotteen mukana toimitettua virtajohtoa.**

### **VINKKI**

- Suosittelemme, että säilytät alkuperäisen pakkauksen laitteen mahdollista kuljetusta varten.
- Käytä mukana toimitettua USB-kaapelia, jos haluat kytkeä laitteen tietokoneeseen.
- a Poista laitteen ja nestekidenäytön tai ohjauspaneelin suojateippi ja -kalvo.
- **b** Varmista, että pakkauksessa on kaikki tarvittava.

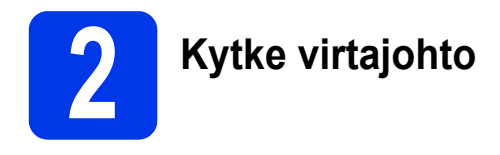

### **TÄRKEÄÄ**

#### **ÄLÄ kytke vielä USB-kaapelia.**

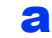

a Kytke mukana toimitettu virtajohto.

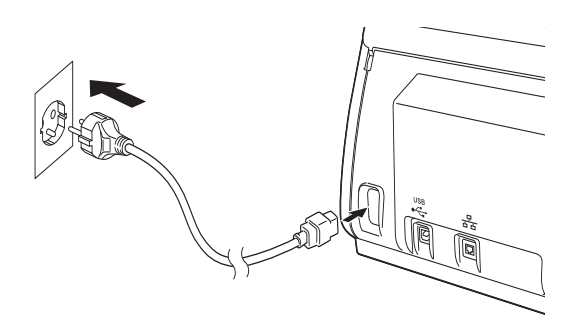

**b** Avaa yläkansi **0**.

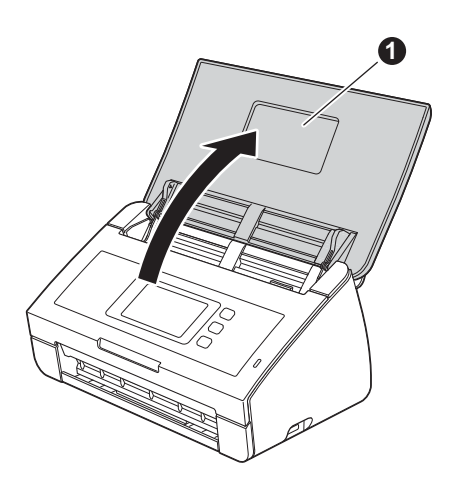

**C** Vedä luovutusalusta laitteesta 1 ja avaa asiakirjapidike <sup>2</sup>.

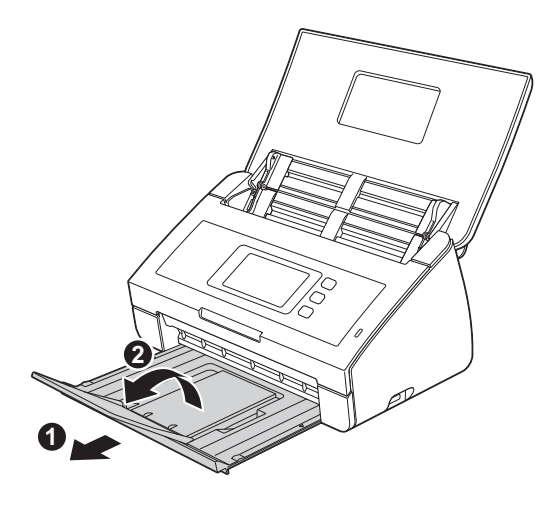

# **3 Valitse kielesi**<br>
(tarvittaessa)<br>
(vain ADS-260) **(tarvittaessa) (vain ADS-2600We)**

- **a** Paina **14**
- **b** Paina **A** tai **v**, jotta Perusasetukset tulee näkyviin. Paina Perusasetukset.
- c Paina Kielivalinta.
- **d** Paina ▲ tai ▼, jotta haluamasi kieli tulee näyttöön. Valitse kielesi painamalla sitä.

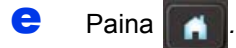

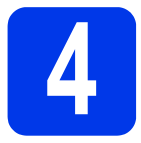

# **4 Valitse yhteystyyppi**

Nämä asennusohjeet koskevat käyttöjärjestelmiä Windows® XP Home, Windows XP Professional, Windows Vista<sup>®</sup>, Windows<sup>®</sup> 7, Windows<sup>®</sup> 8 sekä OS X 10.7.5, 10.8.x ja 10.9.x.

Jos tietokoneessasi ei ole DVD-asemaa, jos mukana toimitetulla DVD-levyllä ei ole käyttöjärjestelmäsi ohjaimia tai jos haluat ladata oppaita ja apuohjelmia, siirry laitteesi mallin sivulle osoitteessa<http://support.brother.com>. Jotkin DVD-levyllä olevat ohjelmistosovellukset eivät ehkä ole saatavana ladattavina versioina.

### **VINKKI**

Windows® 8 -käyttäjät: Jos Brother-oppaat ovat PDF-muodossa, avaa ne Adobe® Reader® -sovelluksella. Jos Adobe® Reader® on asennettuna tietokoneessasi, mutta et pysty avaamaan tiedostoja Adobe® Reader® -sovelluksessa, muuta PDF-tiedostojen tiedostokytkentää.

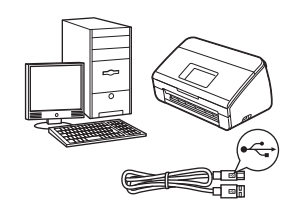

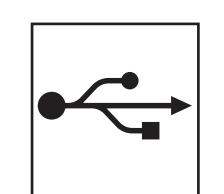

# **USB-liitäntäkaapeli**

Windows<sup>®</sup>: siirry [sivulle 4](#page-3-0) Macintosh: siirry [sivulle 6](#page-5-0)

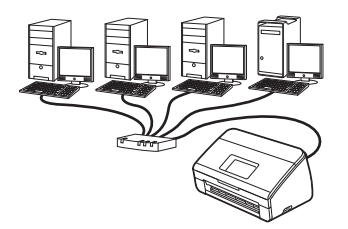

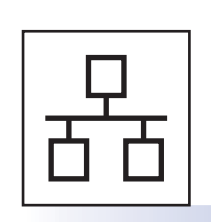

**Kiinteä verkko (vain ADS-2600We)**  Siirry [sivulle 7](#page-6-0)

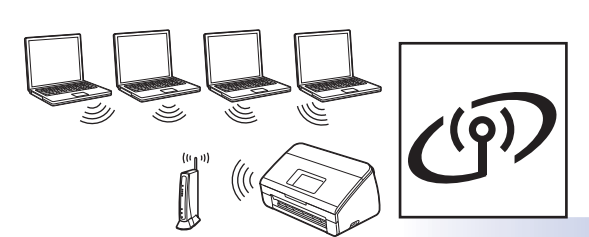

**(vain ADS-2600We)**  Siirry [sivulle 11](#page-10-0)

**Langaton verkko**

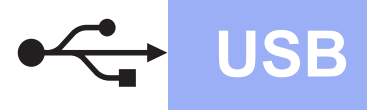

# <span id="page-3-0"></span>**USB-liitännän Windows®-käyttäjät**

**(Windows® XP Home / Windows XP Professional / Windows Vista® / Windows® 7 / Windows® 8)**

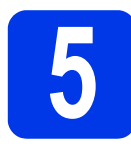

### **5 Ennen asennusta**

Varmista, että tietokoneeseen ja laitteeseen on kytketty virta.

### **VINKKI**

- **ÄLÄ kytke vielä USB-kaapelia.**
- Jos tietokoneessa on käynnissä ohjelmia, sulje ne.
- Näytöt saattavat olla erilaisia eri käyttöjärjestelmissä.
- DVD-levy sisältää Nuance™ PaperPort™ 12SE -ohjelmiston. Tämä ohjelmisto tukee käyttöjärjestelmiä Windows® XP Home (SP3 tai uudempi), Windows XP Professional (SP3 tai uudempi), Windows Vista® (SP2 tai uudempi), Windows® 7 ja Windows® 8. Päivitä uusimpaan Windows® Service Pack -pakettiin ennen MFL-Pro Suiten asentamista.

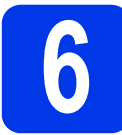

## **6 Asenna MFL-Pro Suite**

**a** Aseta DVD-levy DVD-asemaan. Jos näyttöön tulee valintaikkuna, jossa kysytään laitemallin nimeä, valitse laitteesi malli. Jos näyttöön tulee kielivalintaikkuna, valitse haluamasi kieli.

### **VINKKI**

• Jos Brother-näyttö ei tule näkyviin automaattisesti, siirry kohtaan **Tietokone** (**Oma tietokone**).

(Windows® 8: napsauta tehtäväpalkin

kuvaketta (**Resurssienhallinta**) ja siirry sitten kohtaan **Tietokone**.)

• Kaksoisnapsauta DVD-kuvaketta ja kaksoisnapsauta sitten **start.exe**-tiedostoa. **b** Valitse **Asenna MFL-Pro Suite** ja valitse sitten **Kyllä**, jos hyväksyt käyttöoikeussopimukset.

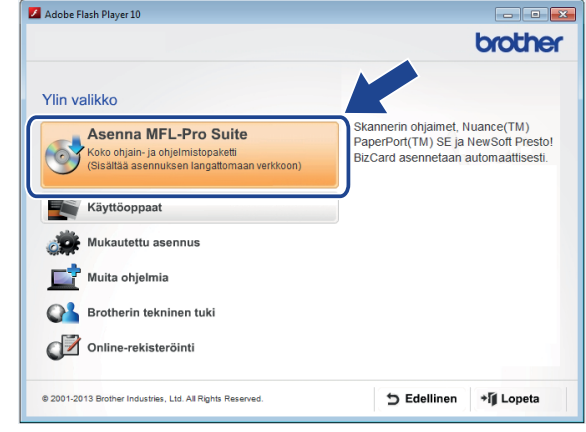

### **VINKKI**

Windows Vista®, Windows® 7 ja Windows® 8: kun **Käyttäjätilien valvonta** -näyttö tulee näkyviin, valitse **Salli** tai **Kyllä**.

c Valitse **Paikallinen liitäntä (USB)** ja valitse sitten **Seuraava**.

### **d** Noudata näytöllä olevia ohjeita.

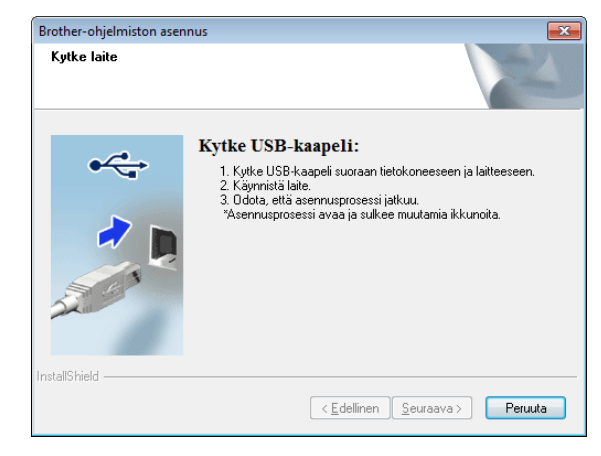

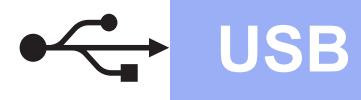

# **Windows**<sup>®</sup>

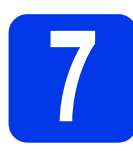

# **7 Kytke USB-kaapeli**

**a** Kytke USB-kaapeli laitteen takaosassa olevaan USB-porttiin, jossa on merkintä  $\boxed{\leftarrow}$ . Kytke kaapelin toinen pää tietokoneesi porttiin.

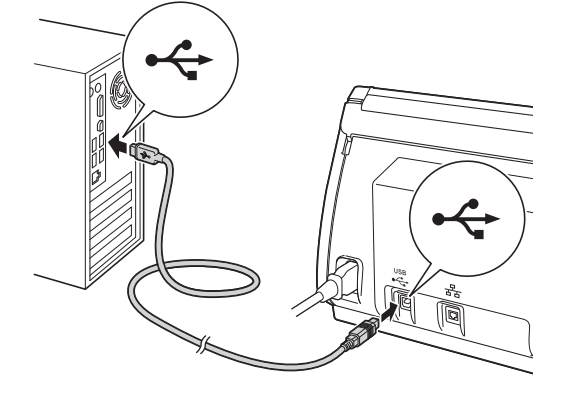

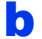

**b** Asennus jatkuu automaattisesti. Asennusvalintaikkunat tulevat näyttöön toinen toisensa jälkeen.

### **VINKKI**

ÄLÄ sulje näitä valintaikkunoita peruutusvaihtoehdon valitsemisen avulla asennuksen aikana. Ikkunoiden tulemiseen näkyviin saattaa kulua muutama sekunti.

c Kun valintaikkuna **Online-rekisteröinti** tulee näyttöön, tee valintasi ja noudata näytöllä olevia ohjeita.

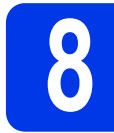

### **8 Lopeta ja käynnistä uudelleen**

**a** Käynnistä tietokone uudelleen valitsemalla **Valmis**.

### **VINKKI**

• Jos näyttöön tulee virhesanoma ohjelmiston asentamisen aikana, suorita **Asennusdiagnostiikka**, kaksoisnapsauta

työpöydän kuvaketta (**Brother Utilities**) ja napsauta sitten pudotusluetteloa ja valitse mallisi nimi (jos se ei jo ole valittuna). Napsauta vasemmassa siirtymispalkissa **Työkalut**.

- Tietokoneen suojausasetukset saattavat aiheuttaa sen, että Windowsin® suojauksen tai virustorjuntaohjelman valintaikkuna avautuu laitetta tai sen ohjelmistoa käytettäessä. Valitse valintaikkunassa sallimisvaihtoehto.
- **b** Seuraavat näytöt tulevat näkyviin:
	- Kun **Ohjelmiston päivitysasetus** -näyttö tulee näkyviin, valitse haluamasi ohjelmistopäivitysasetus ja valitse sitten **OK**.
	- Kun Brotherin tuotetutkimus- ja tukiohjelman näyttö avautuu, valitse asetukset ja noudata näytöllä olevia ohjeita.

### **VINKKI**

Internet-yhteys tarvitaan, jotta ohjelmiston päivitys ja Brotherin tuotetutkimus- ja tukiohjelma voidaan ladata.

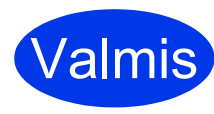

**Asennus on nyt valmis ja testiskannaus voidaan tehdä. Katso** *Testiskannaus (Skannaa PC:hen)* **[sivulle 20.](#page-19-0)**

### **Lisäohjelmien asentaminen:**

**Siirry nyt kohtaan**

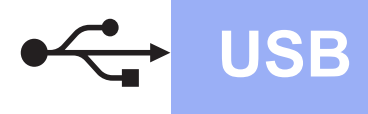

# <span id="page-5-0"></span>**USB-liitännän Macintosh-käyttäjät**

**(OS X 10.7.5, 10.8.x ja 10.9.x)**

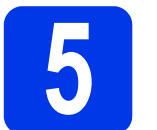

### **5 Ennen asennusta**

Varmista, että laitteeseen ja Macintoshtietokoneeseen on kytketty virta.

### **VINKKI**

Jos käytät Mac OS X 10.6.x -versiota, päivitä versioon OS X 10.7.5–10.9.x.

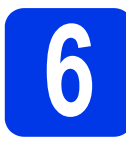

# **6 Kytke USB-kaapeli**

### **VINKKI**

- Laitetta EI SAA kytkeä näppäimistön USB-porttiin tai virrattomaan USB-keskittimeen.
- Kytke laite suoraan Macintosh-tietokoneeseen.

Kytke USB-kaapeli laitteen takaosassa olevaan USB-porttiin, jossa on merkintä . Kytke kaapelin toinen pää tietokoneesi porttiin.

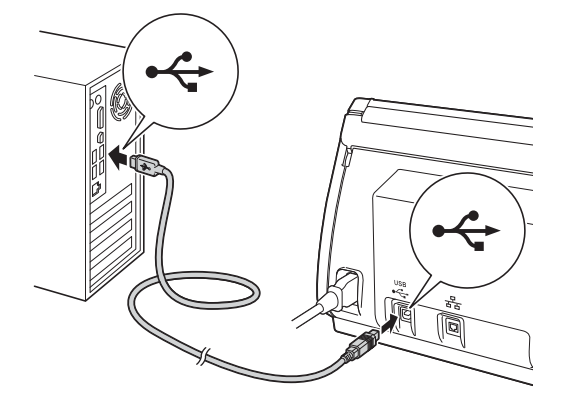

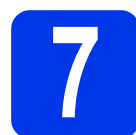

# **7 Asenna MFL-Pro Suite**

- a Lataa täysi ohjain- ja ohjelmistopaketti Brother Solutions Centeristä [\(solutions.brother.com/mac](http://solutions.brother.com/mac)).
- **b** Asenna ohjelma kaksoisosoittamalla **Start Here OSX** -kuvaketta. Jos näyttöön tulee valintaikkuna, jossa kysytään laitemallin nimeä, valitse laitteesi malli.

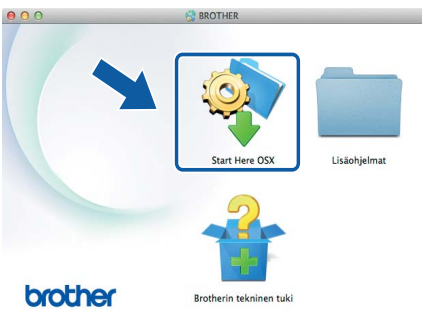

- c Valitse **Paikallinen liitäntä (USB)** ja valitse sitten **Seuraava**. Noudata näytöllä olevia ohjeita.
- **d** Asennuksen jälkeen Brother-ohjelmisto etsii Brother-laitetta. Tämä kestää hetken.
- e Valitse laitteesi luettelosta ja osoita sitten **Seuraava**.

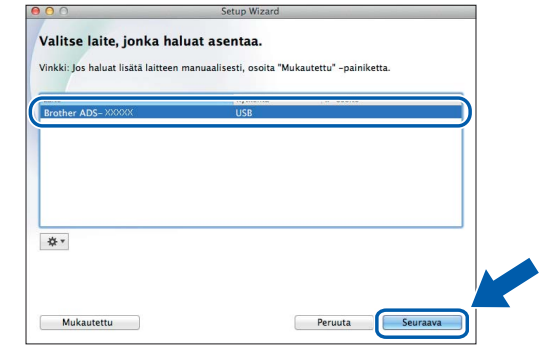

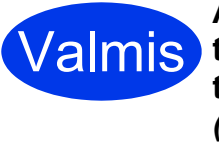

**Asennus on nyt valmis ja testiskannaus voidaan tehdä. Katso** *Testiskannaus (Skannaa PC:hen)* **[sivulle 20.](#page-19-1)**

### **Lisäohjelmien asentaminen:**

**Siirry nyt kohtaan**

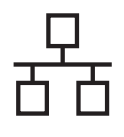

# **Kiinteä verkko (vain ADS-2600We)**

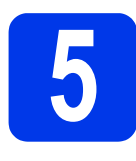

# **5 Kytke verkkokaapeli**

<span id="page-6-0"></span>**a** Varmista, että tietokoneeseen ja laitteeseen on kytketty virta.

### **VINKKI**

Jos tietokoneessa on käynnissä ohjelmia, sulje ne.

**b** Symbolilla **RA** merkitty Ethernet-portti sijaitsee laitteen takaosassa. Poista suojus ja kytke verkkokaapeli Ethernet-porttiin.

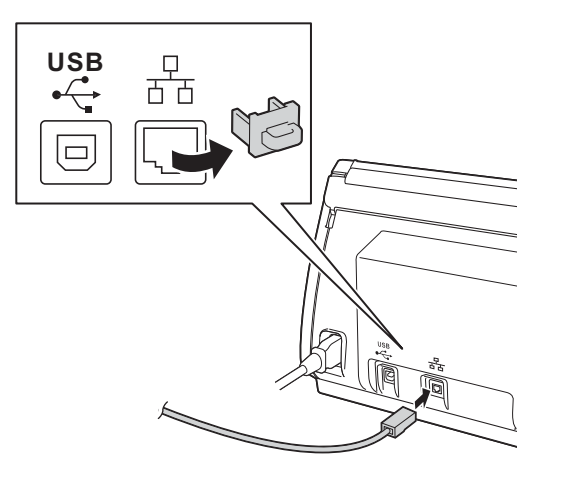

**C** Kytke sitten kaapeli verkkoosi.

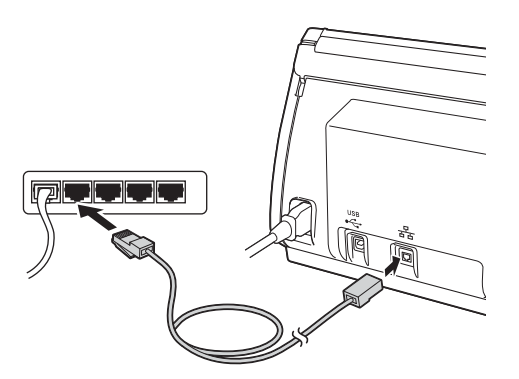

### **Mobiililaitekäyttäjät:**

### **VINKKI**

- Lataa ja asenna Brother iPrint&Scan (Android™ / iOS / Windows® Phone) mobiililaitteesi sovellusten lataussivustosta.
- Voit ladata käyttämäsi sovelluksen (Brother iPrint&Scan) käyttöoppaan Brother Solutions Centerissä osoitteessa <http://support.brother.com> valitsemalla mallisi sivulla Käyttöohjeet.

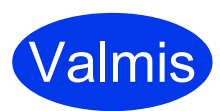

#### **Asennus on nyt valmis ja testiskannaus voidaan tehdä.**

### **Windows®-käyttäjät:**

### **VINKKI**

- Windows<sup>®</sup> XP Home / Windows XP Professional / Windows Vista® / Windows<sup>®</sup> 7 / Windows<sup>®</sup> 8
- Näytöt saattavat olla erilaisia eri käyttöjärjestelmissä.
- DVD-levy sisältää Nuance™ PaperPort™ 12SE -ohjelmiston. Tämä ohjelmisto tukee käyttöjärjestelmiä Windows® XP Home (SP3 tai uudempi), Windows XP Professional (SP3 tai uudempi), Windows Vista® (SP2 tai uudempi), Windows® 7 ja Windows® 8. Päivitä uusimpaan Windows® Service Pack -pakettiin ennen MFL-Pro Suiten asentamista.

### **Siirry nyt kohtaan**

### **Sivulle [8](#page-7-0)**

### **Macintosh-käyttäjät:**

### **VINKKI**

Jos käytät Mac OS X 10.6.x -versiota, päivitä versioon OS X 10.7.5–10.9.x.

### **Siirry nyt kohtaan**

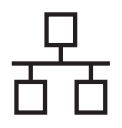

# **Windows Kiinteä verkko (vain ADS-2600We) ®**

<span id="page-7-0"></span>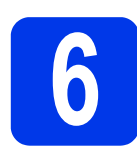

### **6 Asenna MFL-Pro Suite**

a Aseta mukana toimitettu DVD-levy DVD-asemaan. Jos näyttöön tulee valintaikkuna, jossa kysytään laitemallin nimeä, valitse laitteesi malli. Jos näyttöön tulee kielivalintaikkuna, valitse haluamasi kieli.

### **VINKKI**

• Jos Brother-näyttö ei tule näkyviin automaattisesti, siirry kohtaan **Tietokone (Oma tietokone)**.

(Windows® 8: napsauta tehtäväpalkin

kuvaketta (**Resurssienhallinta**) ja siirry sitten **Tietokone**-osaan.

- Kaksoisnapsauta DVD-kuvaketta ja kaksoisnapsauta sitten **start.exe**-tiedostoa.
- b DVD-levyn ylävalikko avautuu. Valitse **Asenna MFL-Pro Suite** ja valitse sitten **Kyllä**, jos hyväksyt käyttöoikeussopimukset. Noudata näytöllä olevia ohjeita.

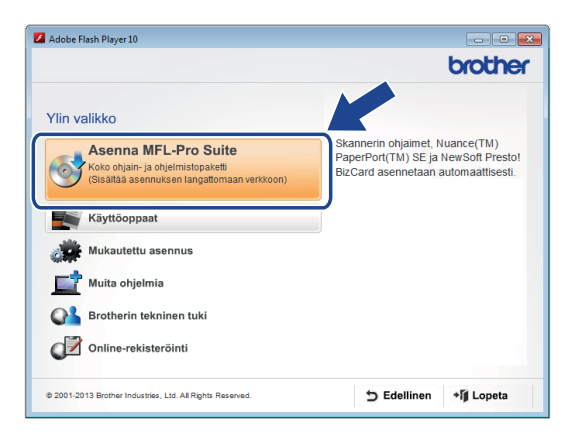

### **VINKKI**

Windows Vista®, Windows® 7 ja Windows® 8: kun **Käyttäjätilien valvonta** -näyttö tulee näkyviin, valitse **Salli** tai **Kyllä**.

c Valitse **Kiinteä verkkoyhteys (Ethernet)** ja valitse sitten **Seuraava**.

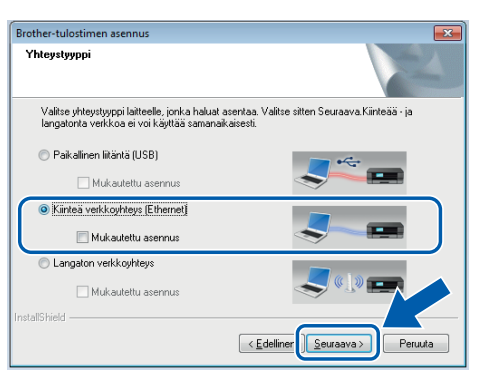

d Kun tämä näyttö tulee näkyviin, valitse **Muuta palomuurin porttiasetuksia siten, että verkkoyhteys on mahdollinen ja jatka asennusta. (Suositeltu vaihtoehto)** ja valitse **Seuraava**.

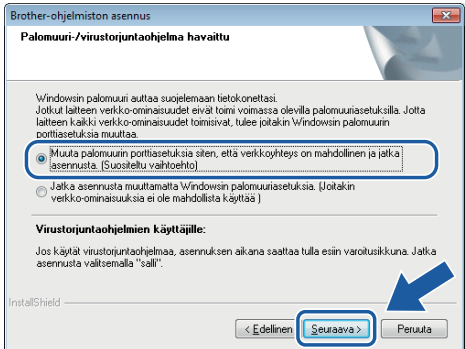

e Brother-ohjainten asennus alkaa automaattisesti. Asennusvalintaikkunat tulevat näyttöön toinen toisensa jälkeen.

### **TÄRKEÄÄ**

ÄLÄ sulje näitä valintaikkunoita peruutusvaihtoehdon valitsemisen avulla asennuksen aikana. Ikkunoiden tulemiseen näkyviin saattaa kulua muutama sekunti.

f Kun **Online-rekisteröinti**-valintaikkuna tulee näyttöön, tee valintasi ja noudata näytöllä olevia ohjeita.

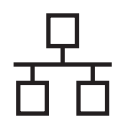

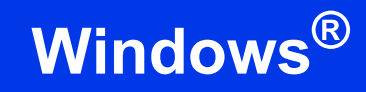

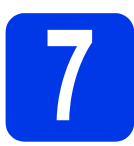

### **7 Lopeta ja käynnistä uudelleen**

**a** Käynnistä tietokone uudelleen valitsemalla **Valmis**.

**b** Seuraavat näytöt tulevat näkyviin.

- Kun **Ohjelmiston päivitysasetus** -näyttö tulee näkyviin, valitse haluamasi ohjelmistopäivitysasetus ja valitse **OK**.
- Kun Brotherin tuotetutkimus- ja tukiohjelma käynnistyy, noudata näytöllä olevia ohjeita.

**VINKKI**

Ohjelmiston päivitystä ja Brotherin tuotetutkimusja tukiohjelmaa varten tarvitaan Internet-yhteys.

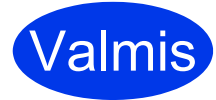

**Asennus on nyt valmis ja testiskannaus voidaan tehdä. Katso** *Testiskannaus (Skannaa PC:hen)* **[sivulle 20.](#page-19-1)**

**Lisäohjelmien asentaminen:**

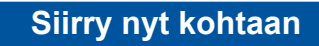

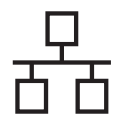

# Kiinteä verkko (vain ADS-2600We) **Macintosh**

<span id="page-9-0"></span>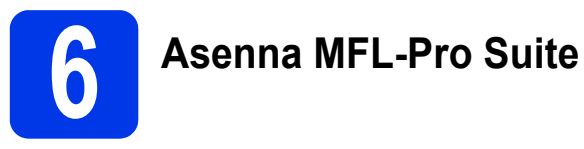

- **a** Lataa täysi ohjain- ja ohjelmistopaketti Brother Solutions Centeristä ([solutions.brother.com/mac](http://solutions.brother.com/mac)).
- **b** Aloita asennus kaksoisosoittamalla kuvaketta **Start Here OSX**. Jos näyttöön tulee valintaikkuna, jossa kysytään laitemallin nimeä, valitse laitteesi malli.

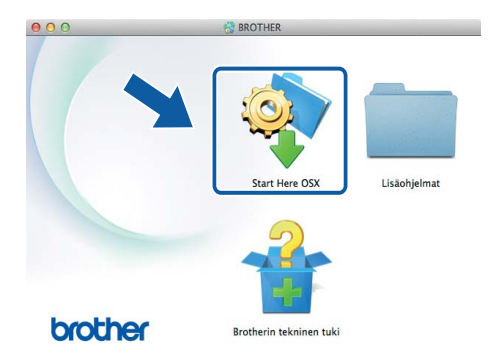

- c Valitse **Kiinteä verkkoyhteys (Ethernet)** ja valitse sitten **Seuraava**. Noudata näytöllä olevia ohieita.
- **d** Asennuksen jälkeen Brother-ohjelmisto etsii Brother-laitetta. Tämä kestää hetken.
- e Valitse laitteesi luettelosta ja valitse sitten **Seuraava**.

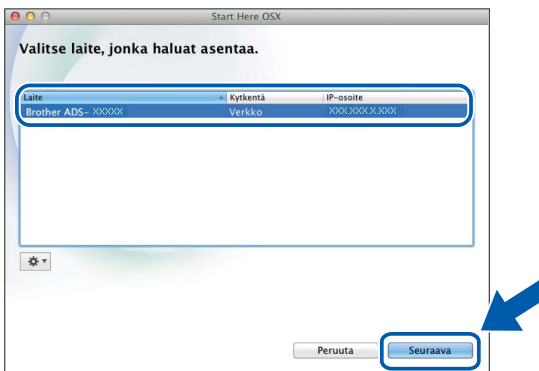

### **VINKKI**

- Jos laitettasi ei löydy verkosta, vahvista verkkoasetuksesi.
- Löydät laitteesi MAC-osoitteen (Ethernet-osoitteen) ja IP-osoitteen laitteen ohjauspaneelista.
- Jos tämä ikkuna tulee näkyviin, anna Macintosh-koneellesi korkeintaan 15 merkin pituinen nimi ja osoita sitten **Seuraava**.

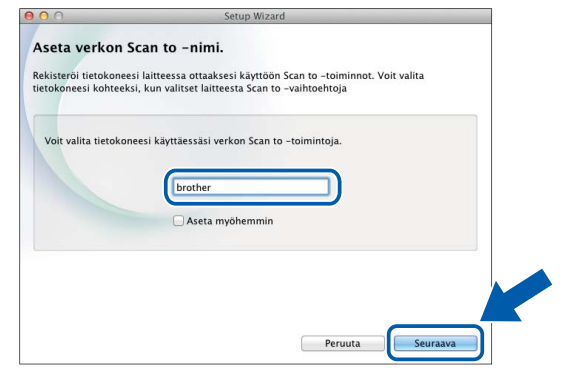

Antamasi nimi näkyy laitteen nestekidenäytössä, kun skannaustoiminto valitaan. (Jos haluat lisätietoja, katso *Skannaa laitteen ohjauspaneelista* -kohta *Käyttöoppaassa*.)

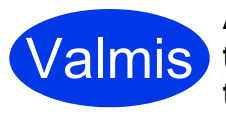

**Asennus on nyt valmis ja testiskannaus voidaan tehdä. Katso** *Testiskannaus (Skannaa PC:hen)* **[sivulle 20](#page-19-1).**

### **Lisäohjelmien asentaminen:**

**Siirry nyt kohtaan**

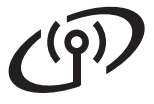

## <span id="page-10-0"></span>**Langattoman verkkoyhteyden käyttäjät**

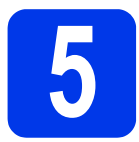

# **5 Valitse langattoman yhteyden määritysmenetelmäsi**

Seuraavissa ohjeissa kuvataan kaksi menetelmää, joilla Brother-laite voidaan liittää langattomaan verkkoon. Jos haluat skannata käyttäen ainoastaan mo[b](#page-10-2)iililaitteitasi, valitse menetelmä b. Valitse muussa tapauksessa menetelmä [a](#page-10-1).

<span id="page-10-1"></span>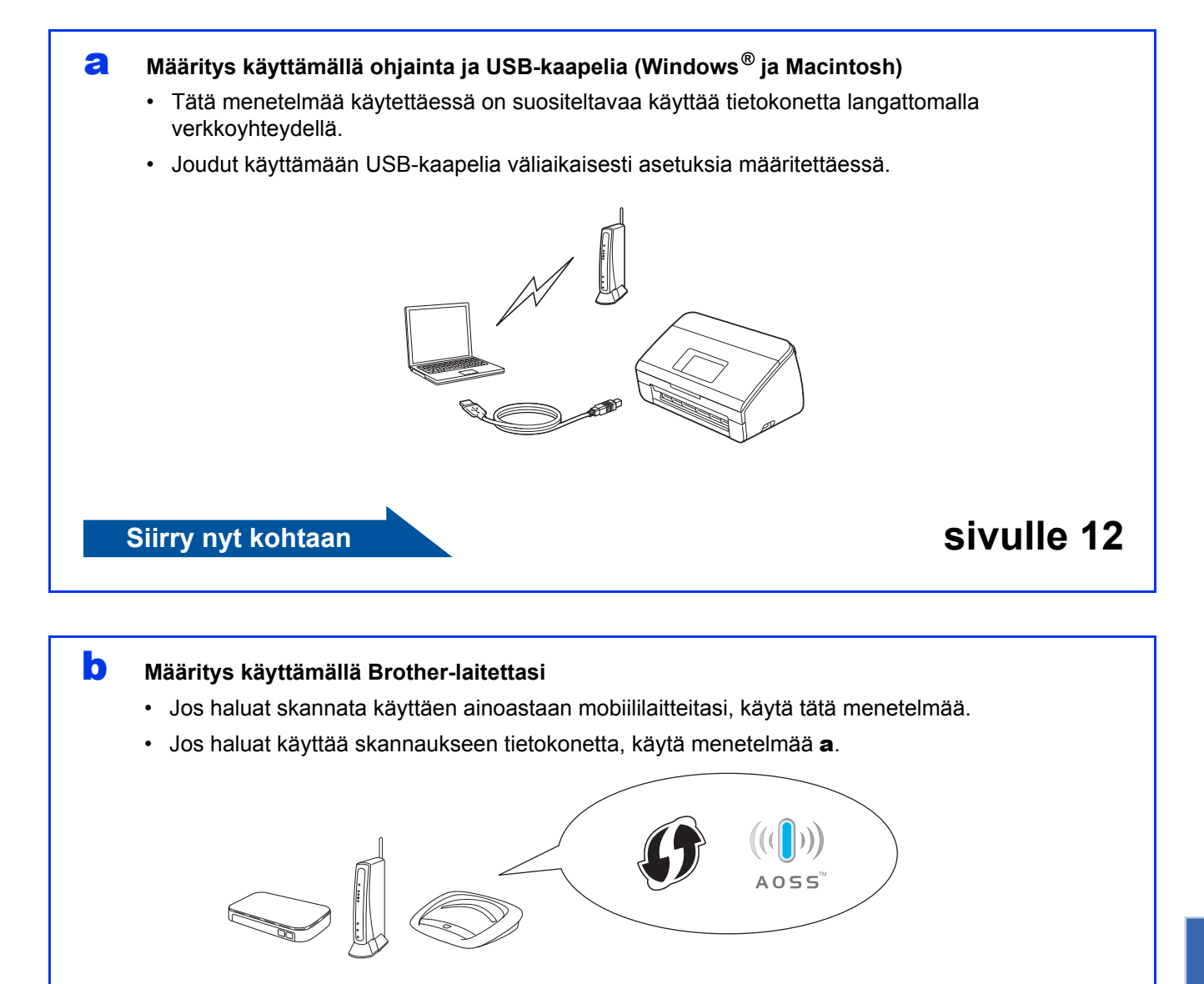

<span id="page-10-2"></span>**Siirry nyt kohtaan [sivulle 15](#page-14-0)** 

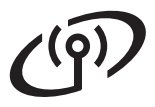

# **Langattoman verkon käyttäjät (vain ADS-2600We)**

<span id="page-11-0"></span>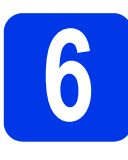

### **6 Määritys käyttämällä DVD-asemaa ja USB-kaapelia**

**(Windows® ja Macintosh)**

#### **Macintosh-käyttäjät:**

**Kun kyseessä on Macintosh-asennus, lataa täysi ohjain- ja ohjelmistopaketti Brother Solutions Centeristä ([solutions.brother.com/mac](http://solutions.brother.com/mac)). Kun tiedoston lataaminen Macintosh-tietokoneeseesi on valmis, kaksoisosoita "Start Here OSX". Valitse "Langaton" asennus ja noudata tietokoneen näytössä näkyviä langattoman laitteen asennusohjeita. Kun asennus on valmis, siirry vaiheeseen** [g](#page-13-0) **[sivulle 14.](#page-13-0)**

Windows®-käyttäjät:

**a** Aseta DVD-levy DVD-asemaan. Jos näyttöön tulee valintaikkuna, jossa kysytään laitemallin nimeä, valitse laitteesi malli. Jos näyttöön tulee kielivalintaikkuna, valitse haluamasi kieli.

### **VINKKI**

• Jos Brother-näyttö ei tule näkyviin automaattisesti, siirry kohtaan **Tietokone** (**Oma tietokone**).

(Windows® 8: napsauta tehtäväpalkin kuvaketta

 (**Resurssienhallinta**) ja siirry sitten kohtaan **Tietokone**.)

• Kaksoisnapsauta DVD-kuvaketta ja kaksoisnapsauta sitten **start.exe**-tiedostoa.

b Valitse **Asenna MFL-Pro Suite** ja valitse **Kyllä** jos hyväksyt käyttöoikeussopimukset.

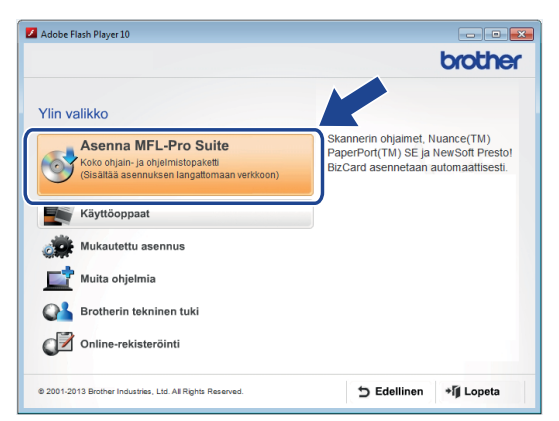

### **VINKKI**

- Windows Vista<sup>®</sup>, Windows<sup>®</sup> 7 ja Windows<sup>®</sup> 8: kun **Käyttäjätilien valvonta** -näyttö tulee näkyviin, valitse **Salli** tai **Kyllä**.
- Valitse **Kyllä**, jos hyväksyt käyttöoikeussopimukset.
- c Valitse **Langaton verkkoyhteys** ja valitse sitten **Seuraava**.
- d Kun **Palomuuri-/virustorjuntaohjelma havaittu** -näyttö tulee näkyviin, valitse **Muuta palomuurin porttiasetuksia siten, että verkkoyhteys on mahdollinen ja jatka asennusta. (Suositeltu vaihtoehto)** ja valitse **Seuraava**.

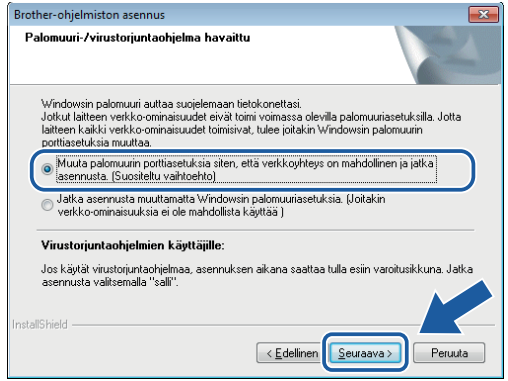

- e Määritä Brother-laite näytöllä olevien ohieiden mukaisesti.
- f Laite yrittää nyt muodostaa yhteyden langattomaan verkkoon. Tämä voi kestää muutaman minuutin.

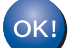

**Langaton asetus on nyt valmis.** 

**Ohjauspaneelin Wi-Fi-valo is syttyy, mikä osoittaa, että laitteen verkkoliitännäksi on valittu langaton lähiverkko.**

### **MFL-Pro Suiten asentaminen**

**Windows®-käyttäjät:**

**Siirry nyt kohtaan**

**Vaihe** [g](#page-12-0) **[sivulle 13](#page-12-0)**

**Macintosh-käyttäjät:**

**Siirry nyt kohtaan**

**Vaihe** [g](#page-13-0) **[sivulle 14](#page-13-0)**

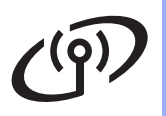

# **Windows Langaton verkko (vain ADS-2600We) ®**

<span id="page-12-0"></span>Valitse laitteesi luettelosta ja osoita sitten **Seuraava**.

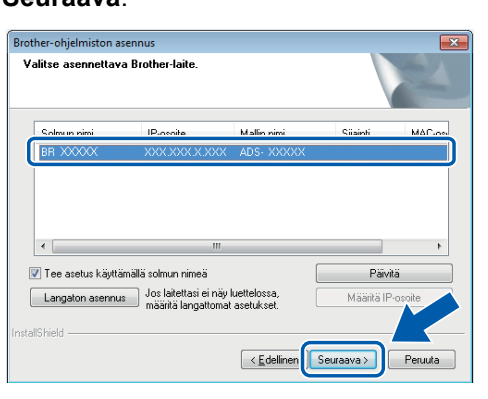

### **VINKKI**

- Jos laitetta ei löydy verkosta, vahvista asetukset noudattamalla näytöllä olevia ohjeita.
- Jos käytät WEP-salausta ja nestekidenäytössä näkyy Kytketty, mutta laitettasi ei löydy verkosta, varmista, että olet syöttänyt WEP-avaimen oikein. WEP-avaimessa isot ja pienet kirjaimet tulkitaan eri merkeiksi.

**h** Brother-ohjainten asennus alkaa automaattisesti. Asennusvalintaikkunat tulevat näyttöön toinen toisensa jälkeen.

### **VINKKI**

- ÄLÄ sulje näitä valintaikkunoita peruutusvaihtoehdon valitsemisen avulla asennuksen aikana. Ikkunoiden tulemiseen näkyviin saattaa kulua muutama sekunti.
- Jos valintaikkuna **Windowsin suojaus** tulee näkyviin, valitse valintaruutu ja suorita asennus loppuun oikein valitsemalla **Asenna**.
- i Kun valintaikkuna **Online-rekisteröinti** tulee näyttöön, tee valintasi ja noudata näytöllä olevia ohjeita.

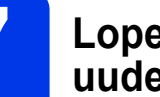

### **7 Lopeta ja käynnistä uudelleen**

**a** Käynnistä tietokone uudelleen valitsemalla **Valmis**.

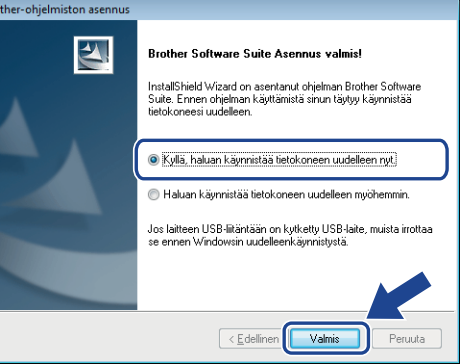

### **VINKKI**

Jos näyttöön tulee virhesanoma ohjelmiston asentamisen aikana, suorita

**Asennusdiagnostiikka**, kaksoisnapsauta

työpöydän kuvaketta (**Brother Utilities**) ja napsauta sitten pudotusluetteloa ja valitse mallisi nimi (jos se ei jo ole valittuna). Napsauta vasemmassa siirtymispalkissa **Työkalut**.

**b** Seuraavat näytöt tulevat näkyviin:

- Kun **Ohjelmiston päivitysasetus** -näyttö tulee näkyviin, valitse haluamasi ohjelmistopäivitysasetus ja valitse sitten **OK**.
- Kun Brotherin tuotetutkimus- ja tukiohjelma käynnistyy, noudata näytöllä olevia ohjeita.

### **VINKKI**

- Internet-yhteys tarvitaan, jotta ohjelmiston päivitys ja Brotherin tuotetutkimus- ja tukiohjelma voidaan ladata.
- Kun asennat MFL-Pro Suiten, myös Brother Help asennetaan automaattisesti. Käynnistä Brother

Help  $\int$  Brother Help napsauttamalla  $\int$ ilmaisinalueella. Siirry Brother Solutions Centeriin

napsauttamalla  $S$  Brother Help

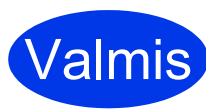

**Asennus on nyt valmis ja testiskannaus voidaan tehdä. Katso** *Testiskannaus (Skannaa PC:hen)* **[sivulle 20](#page-19-1).**

### **Lisäohjelmien asentaminen:**

**Siirry nyt kohtaan**

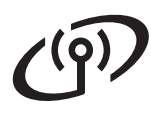

# **Langaton verkko (vain ADS-2600We)** Macintosh

<span id="page-13-0"></span>**C** Valitse laitteesi luettelosta ja osoita sitten **Seuraava**.

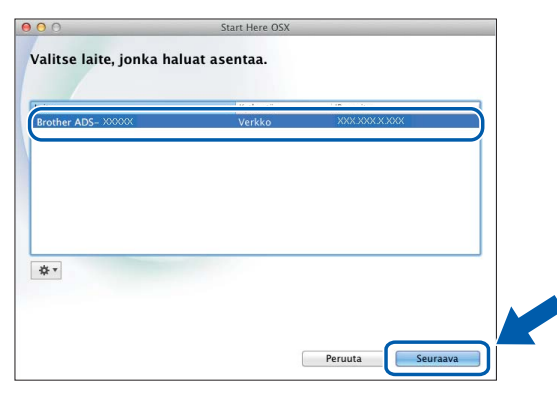

### **VINKKI**

Jos langattomien asetusten määrittäminen epäonnistuu, **Ohjattu langattoman laitteen asennus** -näyttö tulee näkyviin. Viimeistele langaton määritys noudattamalla näytöllä olevia ohjeita.

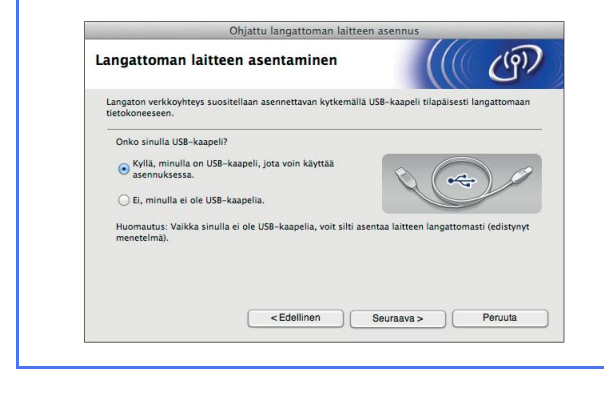

**h** Brother-ohjainten asennus alkaa automaattisesti. Odota, kunnes ohjelmisto on asennettu.

#### **VINKKI**

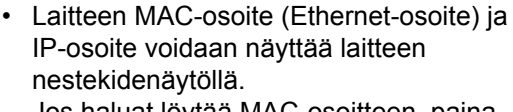

Jos haluat löytää MAC-osoitteen, paina

(Asetukset) > Verkko > WLAN >

MAC-osoite. Jos haluat löytää IP-osoitteen, paina

(Asetukset) > Verkko > WLAN >

TCP/IP > IP-osoite.

• Jos **Setup Network "Scan to" name** -näyttö tulee näkyviin, kirjoita Macintosh-koneelle nimi (enintään 15 merkkiä) ja valitse sitten **Seuraava**.

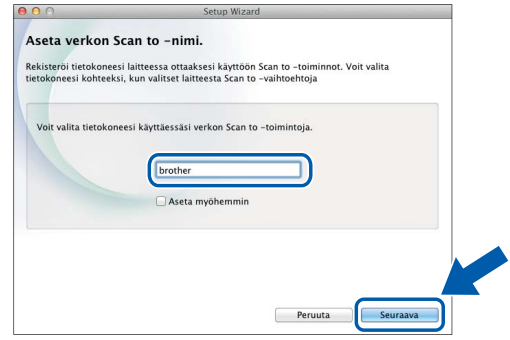

Kirjoittamasi nimi näkyy laitteen nestekidenäytössä, kun valitset skannaustoiminnon. Jos haluat lisätietoja, katso *Skannaa laitteen ohjauspaneelista* -kohta *Käyttöoppaassa*.

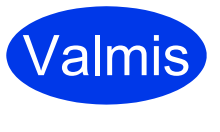

**Asennus on nyt valmis ja testiskannaus voidaan tehdä. Katso** *Testiskannaus (Skannaa PC:hen)* **[sivulle 20.](#page-19-1)**

**Lisäohjelmien asentaminen:**

**Siirry nyt kohtaan**

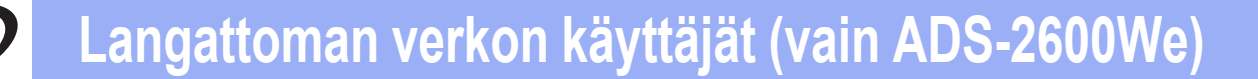

<span id="page-14-4"></span><span id="page-14-0"></span>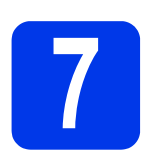

## **7 Määritys käyttämällä Brother-laitettasi**

**a** Sijoita Brother-laite langattoman tukiasemasi/reitittimesi kantaman sisälle. Kantama saattaa olla erilainen eri verkkoympäristöissä. Katso lisätietoja langattoman tukiaseman/reitittimen mukana toimitetuista ohjeista.

### **b** Jos langattomassa

tukiasemassasi/reitittimessäsi on alla kuvattu WPS- tai AOSS™-symboli, siirry kohtaan **[d](#page-14-1)**. Jos ei, siirry kohtaan [c](#page-14-2).

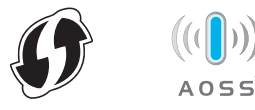

<span id="page-14-2"></span>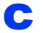

#### **C** Paina laitteen nestekidenäytössä

(Asetukset) > Verkko > WLAN >

Ohjat. asennus. Noudata nestekidenäytössä näkyviä ohjeita. Siirry sitten kohtaan [g](#page-14-3).

<span id="page-14-1"></span>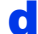

**d** Paina laitteen nestekidenäytössä

(Asetukset) > Verkko > WLAN >

WPS/AOSS.

### **VINKKI**

- Jos et käynnistä toimintoa WPS/AOSS laitteen ohjauspaneelista heti, kun olet painanut langattomassa tukiasemassasi/reitittimessäsi WPS- tai AOSS™-painiketta, yhteyden muodostaminen voi epäonnistua.
- Jos langaton tukiasemasi/reitittimesi tukee WPS-salausta ja haluat määrittää laitteesi käyttämällä PIN (Personal Identification Number) -menetelmää, katso *Verkkokäyttäjän oppaan* kohta *Määritys WPS (Wi-Fi Protected Setup) -toiminnon PIN-menetelmällä*.
- e Kun nestekidenäytössä pyydetään käynnistämään WPS tai AOSS™, paina laitteen WPS- tai AOSS™-painiketta (lisätietoja on langattoman tukiaseman/reitittimen mukana toimitetuissa ohjeissa).

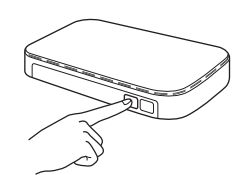

Paina Brother-laitteesi nestekidenäytössä OK.

- f Tämä toiminto havaitsee automaattisesti, kumpaa tilaa (WPS vai AOSS™) langaton tukiasema/reititin käyttää, ja yrittää muodostaa yhteyden langattoman verkkoon.
- <span id="page-14-3"></span>**g** Jos langattoman laitteesi yhteyden muodostaminen onnistuu, nestekidenäytössä näkyy sanoma Kytketty, kunnes painat OK. Jos yhteyden muodostaminen epäonnistui, nestekidenäytössä näkyy virhekoodi. Kirjoita virhekoodi muistiin, katso kohta *[Vianetsintä](#page-15-0)* sivulla 16 ja korjaa virhe.

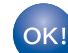

**Langaton asetus on nyt valmis. Ohjauspaneelin Wi-Fi-valo syttyy, mikä osoittaa, että laitteen verkkoliitännäksi on valittu langaton lähiverkko.**

#### **VINKKI**

- Liitä mobiililaite langattomaan tukiasemaan/reitittimeen Wi-Fi-yhteydellä.
- Lataa ja asenna Brother iPrint&Scan (Android™ / iOS / Windows® Phone) mobiililaitteesi sovellusten lataussivustosta.
- Voit ladata käyttämäsi sovelluksen (Brother iPrint&Scan) käyttöoppaan Brother Solutions Centerissä osoitteessa <http://support.brother.com> valitsemalla mallisi sivulla Käyttöohjeet.

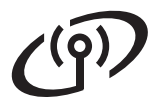

### <span id="page-15-0"></span>**Vianetsintä**

**Jos tarvitset apua määrityksessä ja haluat ottaa yhteyttä Brotherin asiakaspalveluun, varmista, että SSID (verkon nimi) ja verkkoavain ovat käsillä. Emme voi auttaa sinua näiden tietojen paikantamisessa.**

### <span id="page-15-1"></span>**Miten saan selville langattoman yhteyden suojaustiedot (SSID:n\* ja verkkoavaimen\*\*)?**

- 1) Tarkastele langattoman tukiaseman/reitittimen mukana toimitettuja ohjeita.
- 2) Oletusarvon mukainen SSID voi olla valmistajan tai laitemallin nimi.
- 3) Jos et tiedä suojaustietoja, ota yhteys reitittimen valmistajaan, järjestelmänvalvojaasi tai internetpalveluntarjoajaasi.
- \* Jos WLAN-tukiasema/reititin ei lähetä SSID-tunnusta, SSID:tä ei tunnisteta automaattisesti. Sinun on syötettävä SSID-nimi manuaalisesti. Katso *Verkkokäyttäjän oppaan* kohta *Laitteen määritys, kun SSID-nimeä ei lähetetä*.
- \*\* Verkkoavaimesta saatetaan käyttää myös nimitystä salasana, suojausavain tai salausavain.

### **Virhekoodit**

Jos nestekidenäyttö ilmaisee virheen, etsi koodi seuraavista taulukoista ja korjaa virhe käyttäen suositeltua ratkaisua.

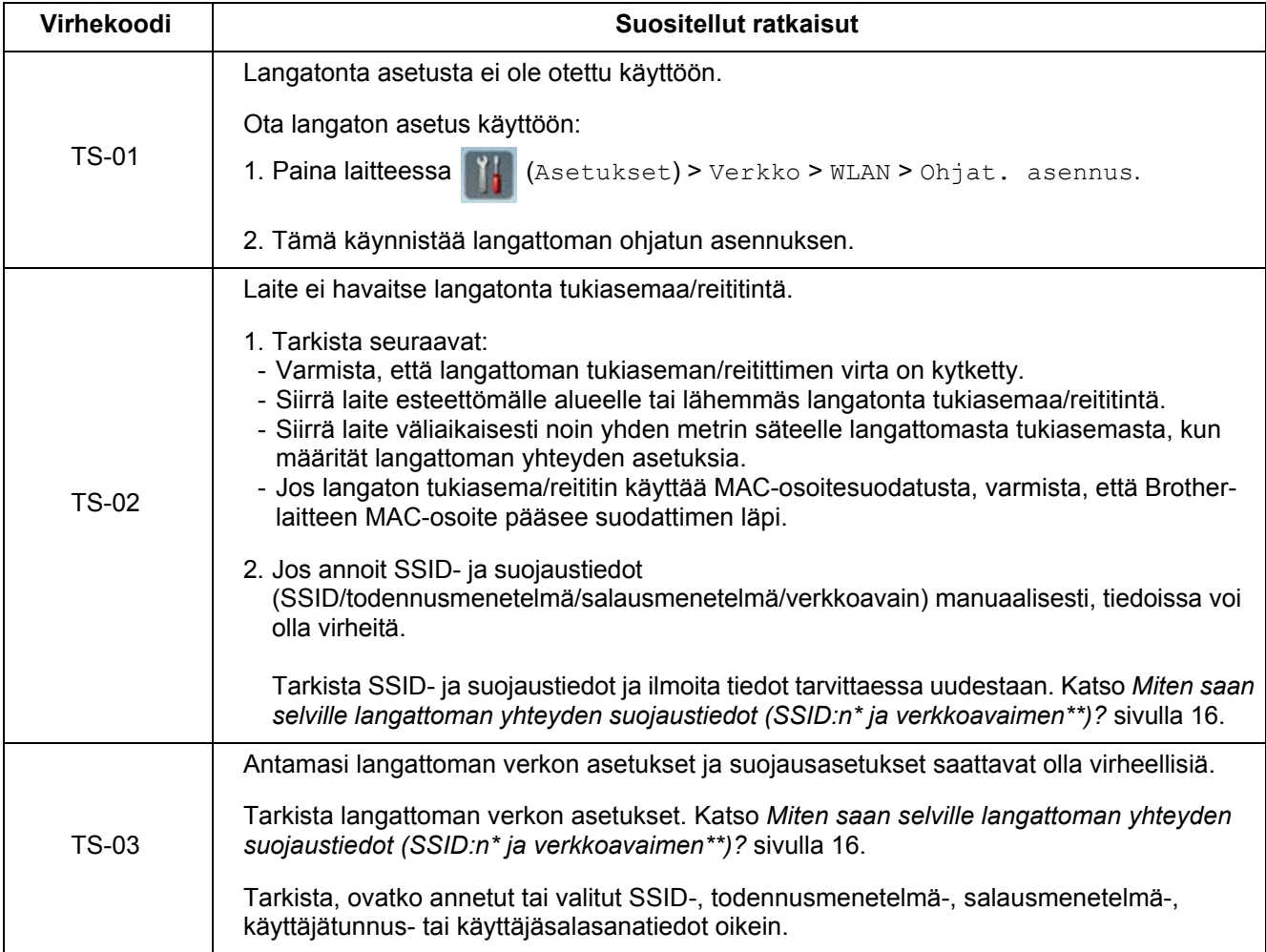

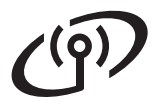

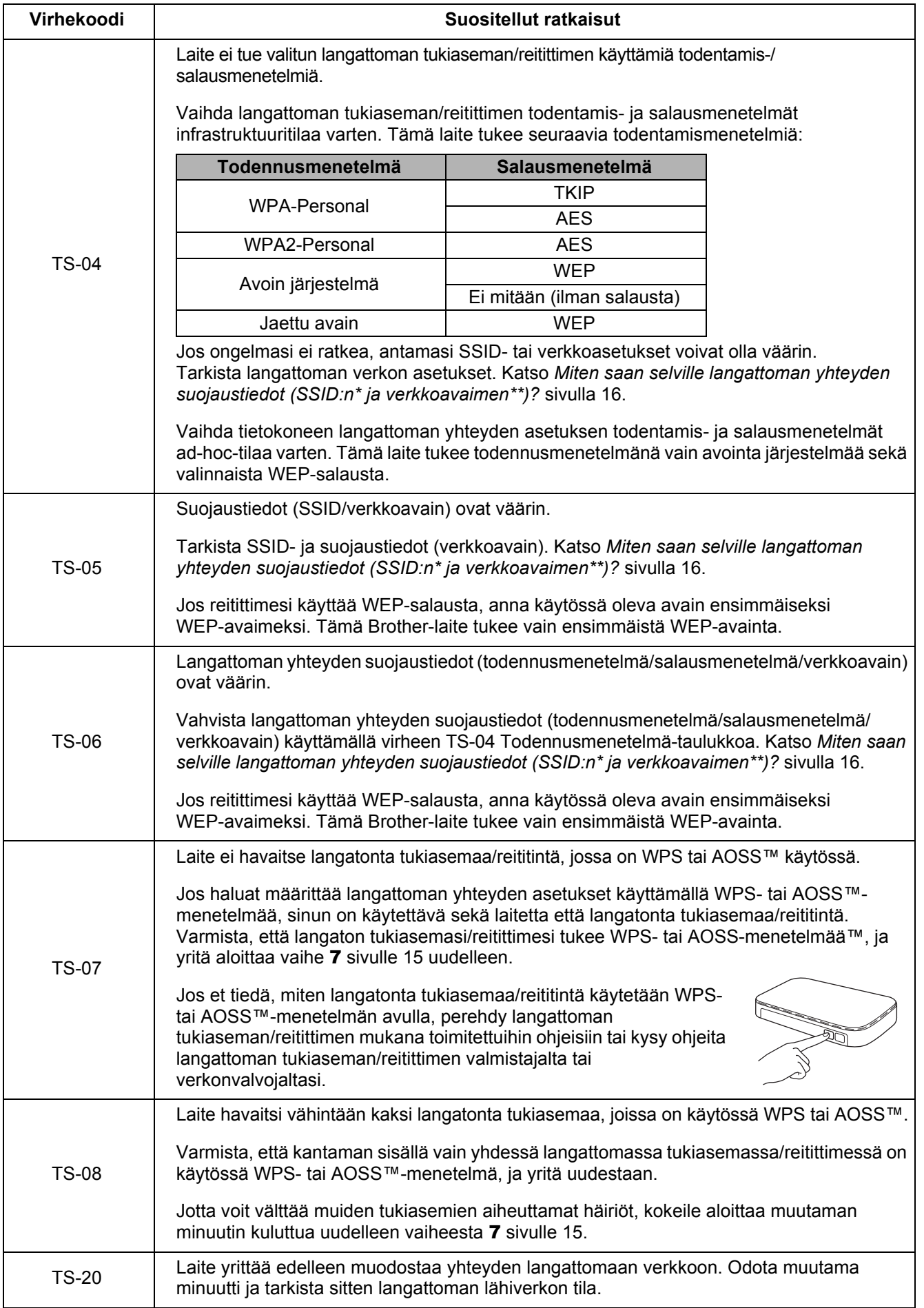

# **Lisäohjelmien asentaminen**

# <span id="page-17-0"></span>**1 Lisäohjelmien (Windows®-käyttäjät) asentaminen**

### **NewSoft Presto! BizCard 6**

Presto! BizCardin avulla tietokoneella voidaan käsitellä skannattujen käyntikorttien tietoja, kuten nimiä, yritystietoja, osoitteita, puhelin- ja faksinumeroita sekä sähköpostiosoitteita. Kun skannaat tai tuot käyntikortit, Presto! BizCard tallentaa automaattisesti kunkin kortin tiedot ja kuvan. Siinä on katselutilat helppoon sisällön etsimiseen, muokkaukseen, luontiin ja järjestämiseen.

### **Nuance PDF Converter Professional 8**

Nuance PDF Converter Professional 8 sisältää erilaisia PDF-tiedostojen käsittelytoimintoja. Sillä voi poistaa PDF-tiedostojen lukituksen ja avata ne näyttämistä, muokkaamista, huomautusten tekemistä ja uudelleenkokoamista varten.

**Syötä MFL-Pro Suiten DVD-pakkauksessa oleva Nuance-sarjanumero, kun sitä kysytään Nuance PDF Converter Professional 8:n asennuksen aikana.**

- **a** Aseta DVD-levy uudelleen asemaan tai kaksoisnapsauta **start.exe**-ohjelmatiedostoa. Jos näyttöön tulee valintaikkuna, jossa kysytään laitemallin nimeä, valitse laitteesi malli. Jos näyttöön tulee kielivalintaikkuna, valitse haluamasi kieli.
- **b** DVD-levyn **Ylin valikko** tulee näyttöön. Valitse **Muita ohjelmia**.

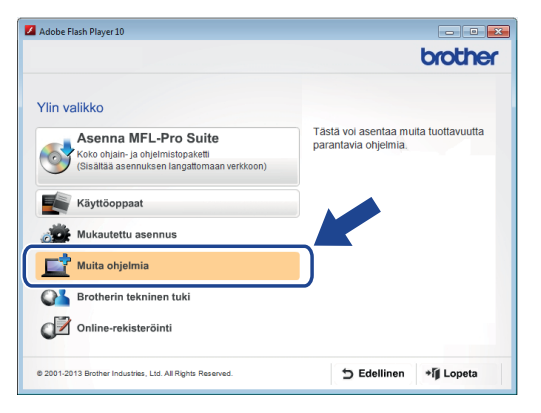

c Napsauta asennettavan sovelluksen painiketta. (Saatavilla olevat sovellukset saattavat vaihdella maittain.)

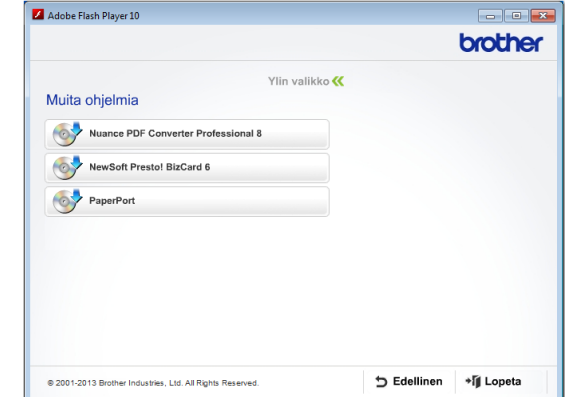

d Kun asennus on valmis, valitse **Edellinen**, jotta palaat näyttöön **Muita ohjelmia** ja voit asentaa muita sovelluksia.

Kun olet valmis, valitse **Lopeta**.

### **VINKKI**

- Käynnistä NewSoft Presto! BizCard 6 tekemällä jokin seuraavista:
	- Windows<sup>®</sup> XP-, Windows Vista<sup>®</sup>- ja

Windows® 7 -käyttäjät: Valitse (**Aloitus**) > **Kaikki ohjelmat** > **NewSoft** > **Presto! BizCard 6**.

- Windows® 8 -käyttäjät: Siirrä hiiren kohdistin työpöydän oikeaan alakulmaan.

Kun valikkorivi tulee näkyviin, valitse

(**Aloitus**) ja valitse sitten (**Presto! BizCard 6**).

- Käynnistä Nuance PDF Converter Professional 8 tekemällä jokin seuraavista:
	- Windows<sup>®</sup> XP-, Windows Vista<sup>®</sup>- ja Windows® 7 -käyttäjät: Valitse

(**Aloitus**) > **Kaikki ohjelmat** > **Nuance PDF Converter Professional 8** > **PDF Converter Professional**.

Windows<sup>®</sup> 8 -käyttäjät: Siirrä hiiren kohdistin työpöydän oikeaan alakulmaan. Kun valikkorivi tulee näkyviin, valitse

**Aloitus** ja valitse sitten (**PDF Converter Professional**).

**Valmis** Asennus on nyt valmis.

# <span id="page-18-0"></span>**1 Lisäohjelmien (Macintosh-käyttäjät) asentaminen**

### **NewSoft Presto! BizCard 6**

Presto! BizCardin avulla tietokoneella voidaan käsitellä skannattujen käyntikorttien tietoja, kuten nimiä, yritystietoja, osoitteita, puhelin- ja faksinumeroita sekä sähköpostiosoitteita. Kun skannaat tai tuot käyntikortit, Presto! BizCard tallentaa automaattisesti kunkin kortin tiedot ja kuvan. Siinä on katselutilat helppoon sisällön etsimiseen, muokkaukseen, luontiin ja järjestämiseen.

### **Presto! PageManager**

Presto! PageManager lisää Brother ControlCenter2 -ohjelmaan tekstintunnistustoiminnon.

Tekstintunnistustoiminnolla voit skannata asiakirjan ja muuntaa sen sisällön tekstiksi, jolloin voit muokata sitä haluamallasi tekstinkäsittelysovelluksella. Voit skannata, jakaa ja järjestää valokuvia ja asiakirjoja Presto! PageManager -ohjelmalla.

a Kaksoisosoita **Brotherin tekninen tuki** -symbolia. **Brotherin tekninen tuki** -ikkuna tulee näkyviin.

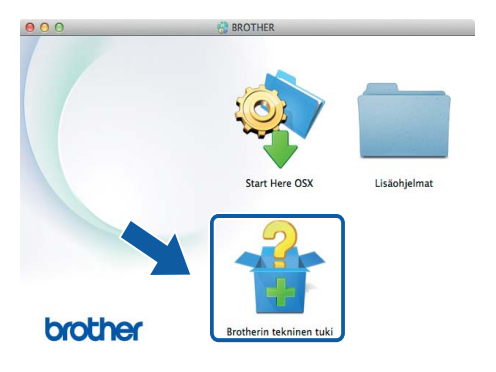

**b** Osoita asennettavan sovelluksen painiketta. (Saatavilla olevat sovellukset saattavat vaihdella maittain.)

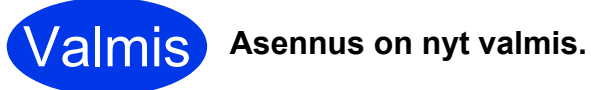

# **Testiskannaus (Skannaa PC:hen)**

<span id="page-19-0"></span>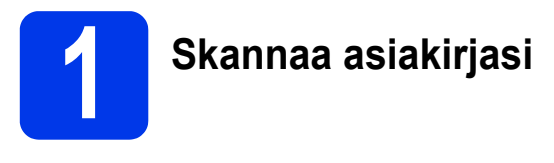

Käytettävissä on useita skannausmenetelmiä (katso *Käyttöopas*). Asiakirjoja voi skannata ja tallentaa PDF-tiedostoiksi alla kuvatulla Skannaa tiedostoon -toiminnolla.

Varmista ennen asiakirjojen skannausta ja asetusten määritystä, että olet asentanut ohjaimen ja kytkenyt laitteen tietokoneeseen tämän oppaan ohjeiden mukaan.

- **a** Varmista, että laite on kytketty tietokoneeseen.
- 

**b** Aseta asiakirja laitteeseen.

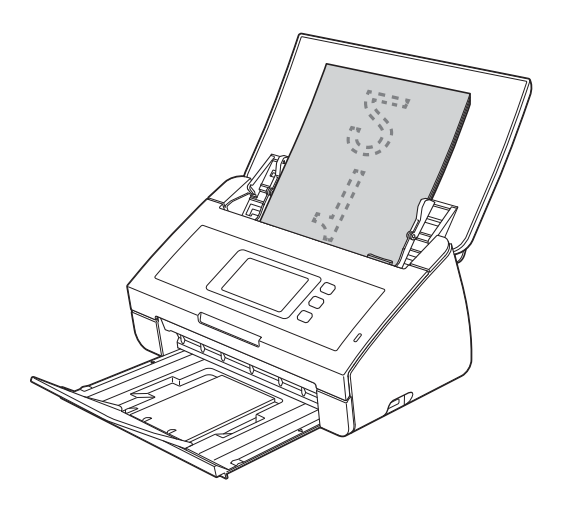

### **VINKKI**

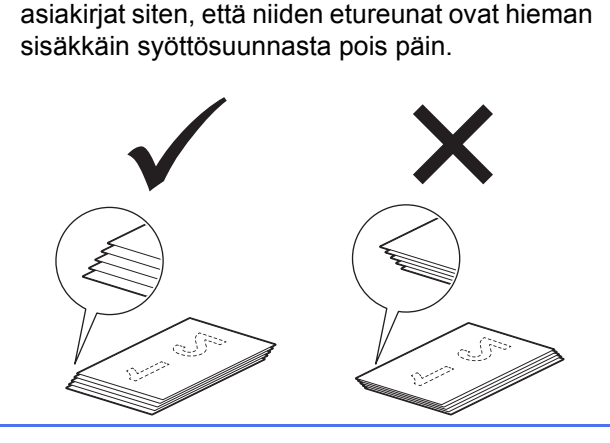

Kun lisättäviä asiakirjoja on useita, aseta

- ADS-2100e: siirry kohtaan  $c$ .
- ADS-2600We: siirry kohtaan [d](#page-19-3).

<span id="page-19-2"></span>**C** Paina (Skannaa PC:hen -näppäin).

Laite aloittaa asiakirjan syötön ja skannauksen. Siirry sitten kohtaan [i](#page-19-4).

<span id="page-19-3"></span>**d** Pyyhkäise vasemmalle tai oikealle tai paina d tai c, jotta Skannaus 1 tulee näyttöön.

- <span id="page-19-1"></span> $P$ aina PC:hen.
- f Pyyhkäise vasemmalle tai oikealle, jotta voit valita tiedostoon, ja paina sitten OK.
- g Valitse kohdetietokone, johon haluat tallentaa skannatun asiakirjan.
- **h** Paina Aloita. Laite aloittaa asiakirjan syötön ja skannauksen.
- <span id="page-19-4"></span>**i** Skannatut tiedot tallennetaan PDF-muodossa tietokoneeseen, joka on kytketty laitteeseen.

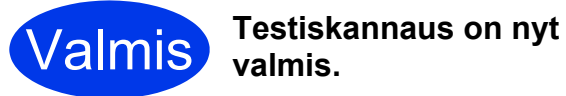

#### **Lataa Brother-laitteesi käyttöoppaat Brother Solutions Centeristä.**

### **<http://solutions.brother.com/manuals>**

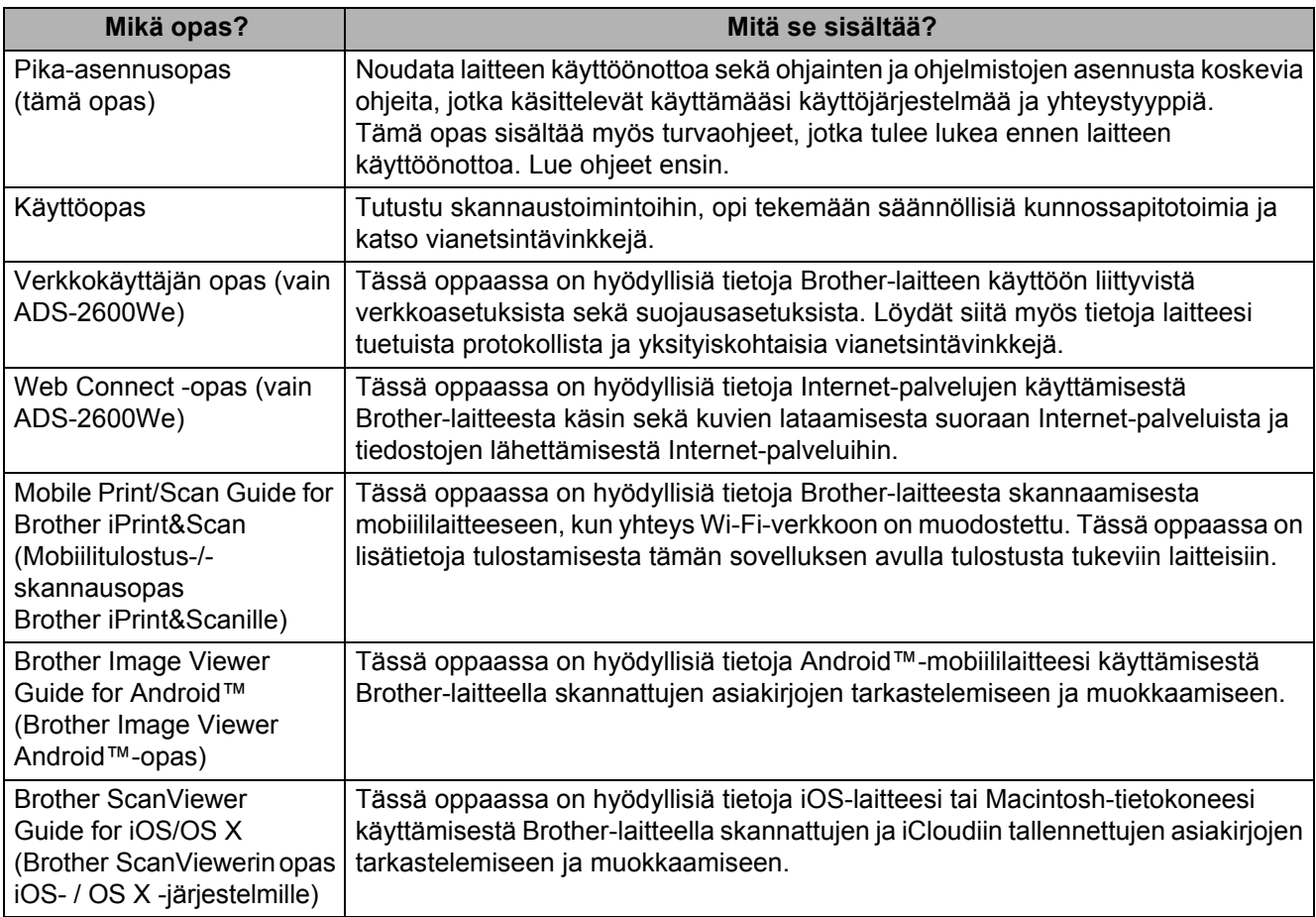

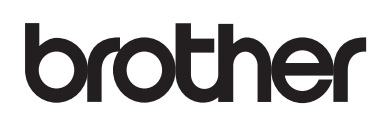

### **Tutustu sivustoomme <http://www.brother.com/>**

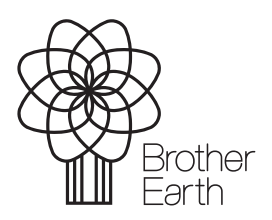

[www.brotherearth.com](http://www.brotherearth.com)